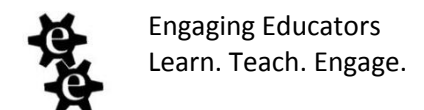

## **Blogger Basics**

Blogger is a blogging platform owned and operated by Google. You can access all your blogs and post using your Google or Gmail account.

Why should you blog? Blogging is the most powerfully reflective 21<sup>st</sup> century tool available. Taking time to think and write about your teaching and your thought processes can improve your work in the classroom in countless ways. Whether as it's a way of telling stories, sharing resources and ideas, or analyzing successes and failures, blogging not only leads to better teaching, but also allows you to make a contribution to the world of educators. Blogs can also serve as terrific tools for providing parents with a "window" into your school or classroom.

Why Blogger? Simply put, it's easy. And because a Google account gives you access to so many other useful tools—Gmail, Google Maps, Google Docs, YouTube, and more—using Blogger just makes sense.

Here we provide a brief guide to getting started with Blogger.

### **1. Signing Up**

When you go to Blogger.com for the first time, you are prompted to log in with your Google Account and sign up for a blog. You choose a display name and accept the terms of service.

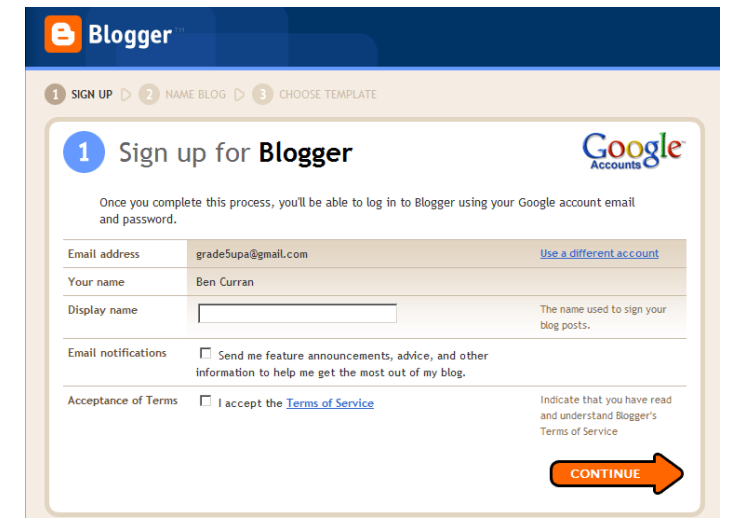

## **2. Creating a new blog**

From there, you'll click the New Blog button…

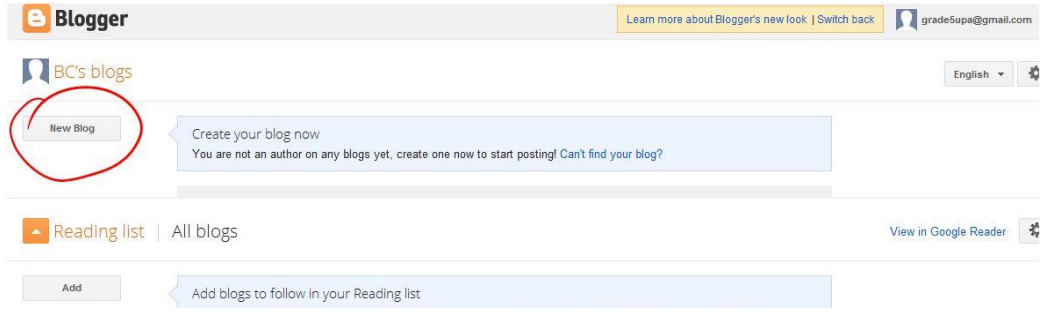

…and then you'll give your blog a title, choose an address and a design template (all of which can be changed later):

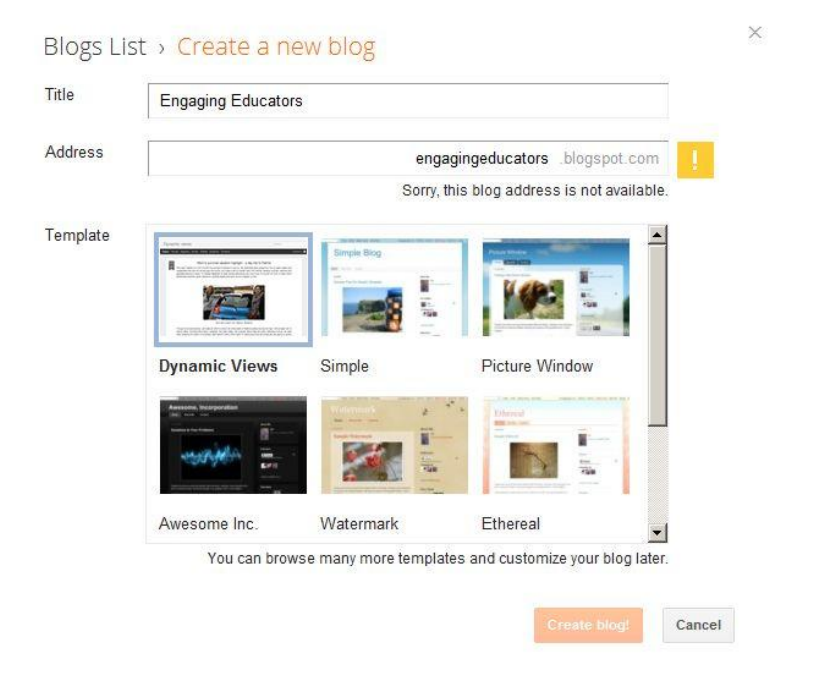

# **3. Your First Post**

Just click the pencil button any time to create a new post:

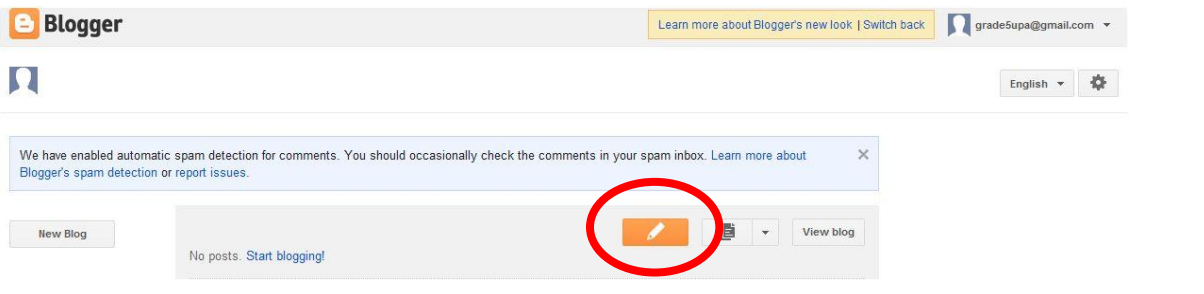

#### The interface is simple and easy to use:

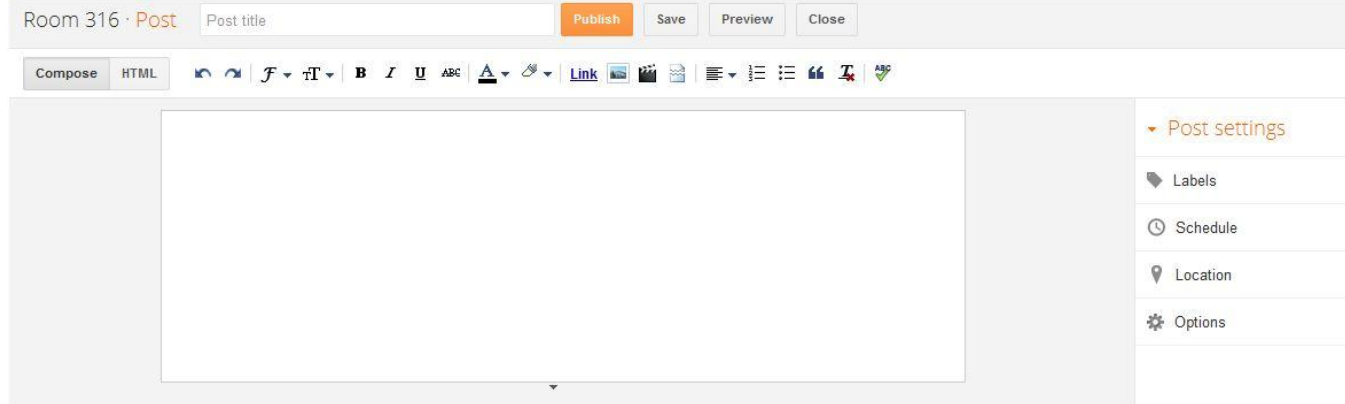

Adding text, images, videos, and links is a snap. And you can use the sidebar to organize your posts with labels, schedule posts for a later date/time, and more.

### **4. Other Features**

Once you create some blogs, your Blogger dashboard will look like this:

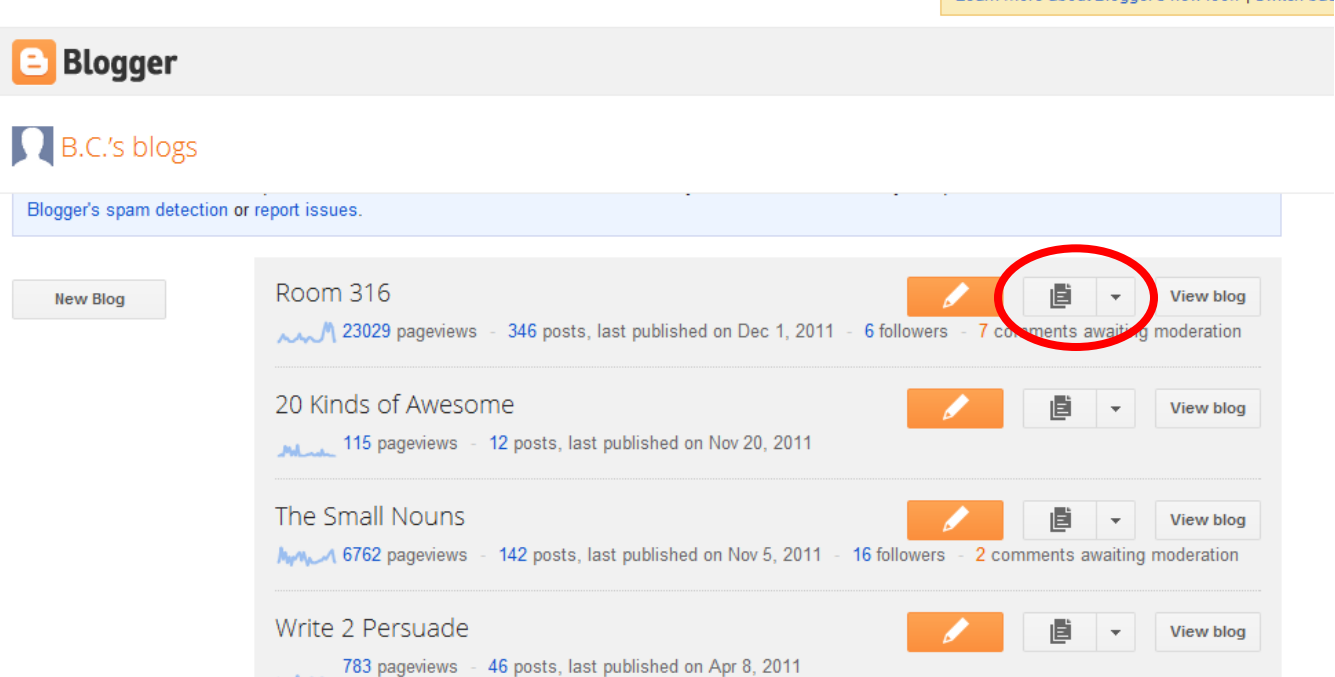

Learn more about Blogger's new look I Switch bad

From the dropdown menu, you have several options, one of which is "Layout." Clicking "Layout" allows you to change the look and design of your blog and add gadgets to the sidebar:

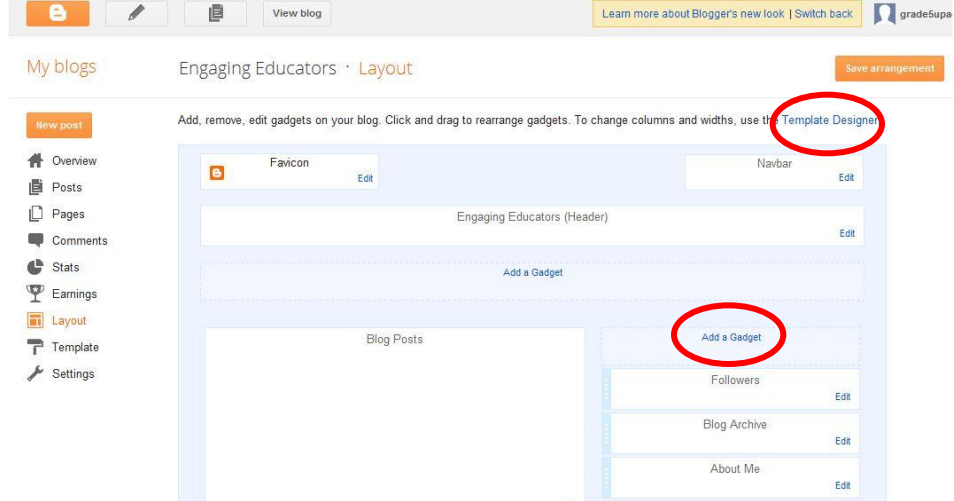

Drag the rectangles to rearrange, or click "edit" in any rectangle to make changes. The "Template Designer" link allows you to change the background, fonts, and more.

Adding Gadgets to your blog is a nice way to personalize it. Popular gadgets include blogrolls, link lists, twitter feeds, RSS subscription buttons, email subscriptions, and more.

Another useful feature is blog "pages." Creating pages allows you to add tabs across the top of your blog. These tabs, unlike the homepage of your blog that changes with each post, remain the same until you decide differently.

直 View blog Le I Engaging Educators · Pages My blogs New page v **N** Overview Pages Show pages as Don't show \* **D** Posts Home **D** Pages Edit Stats  $\Psi$  Earnings **ET** Layout  $\overrightarrow{r}$  Template

To create and organize pages, click "Pages" in the left sidebar of the Layout view: